# brother

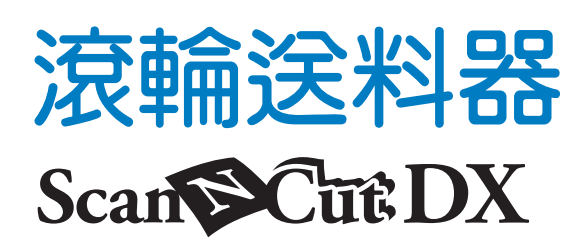

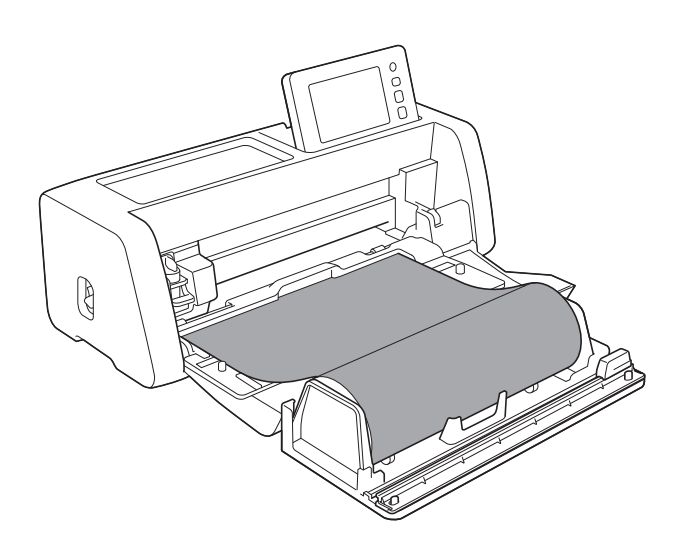

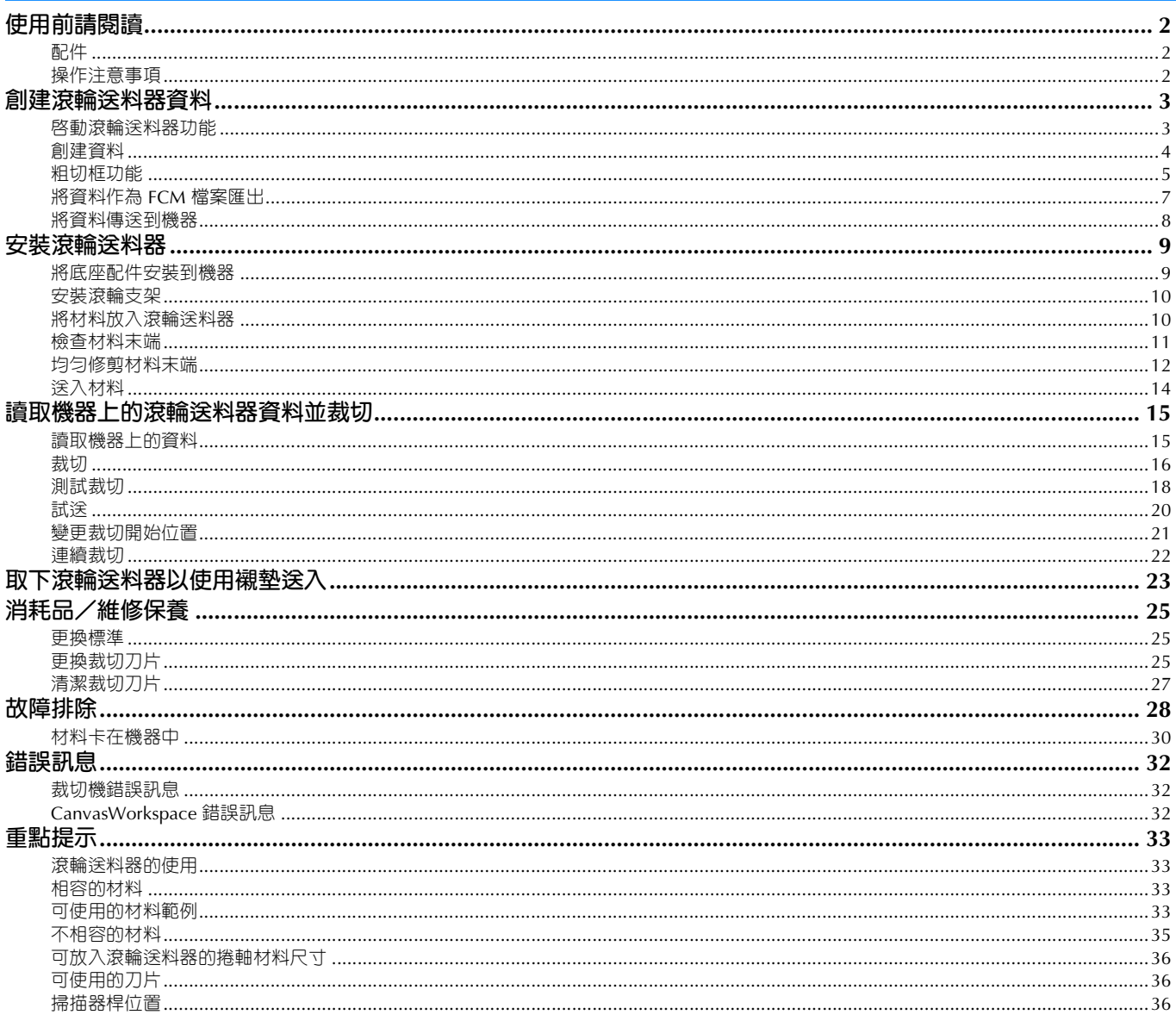

# <span id="page-2-1"></span><span id="page-2-0"></span>**配件**

#### 購買此套件後,請檢查內容。

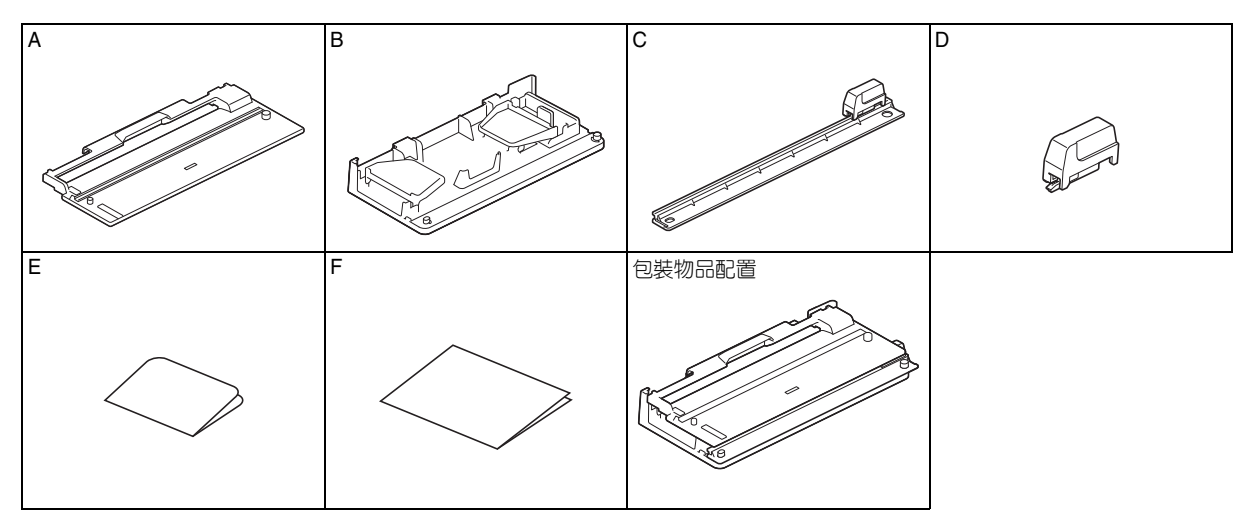

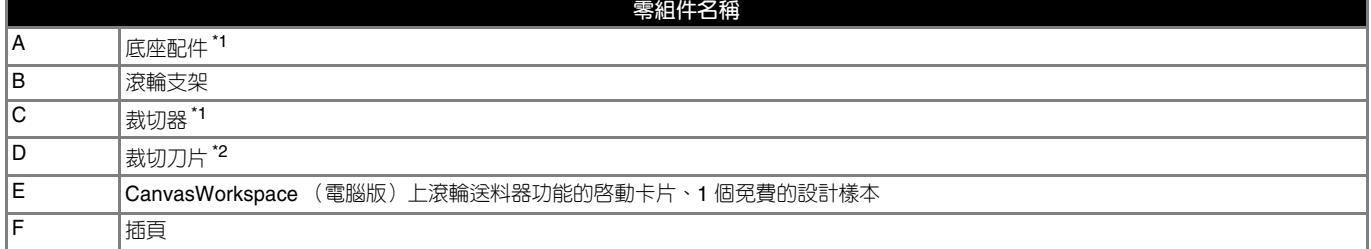

\*1  此零件已組裝到滾輪支架 (B)。<br>\*2  此零件已組裝到裁切器 (C)。除非需要更換,否則不要取下。如需取下,請參考第 26 [頁上的 「安裝裁切刀片」](#page-26-0)。 此零件屬於耗材。切邊太鈍時,請購買 CADXRFC1 (裁切刀片)。請向購得滾輪送料器的授權經銷商購買耗材。

# <span id="page-2-2"></span>**操作注意事項**

- 本配件專用於 ScanNCut DX 機型。非 ScanNCut DX 機型不適用。
- 必須在電腦上安裝 CanvasWorkspace (電腦版)應用程式,方可使用滾輪送料器功能。
- 僅限使用寬度為 305 mm (12") 的捲軸材料。
- 本文件的內容若有變更,恕不另行通知。
- 本說明書所顯示畫面僅供參考,可能與實際顯示畫面略有不同。

# **開始前,請閱讀第 33 [頁上的 「重點提示」。](#page-33-0)**

# <span id="page-3-0"></span>**創建滾輪送料器資料**

使用 CanvasWorkspace (電腦版)建立滾輪送料器資料。

- 必須下載並在電腦上安裝 CanvasWorkspace (電腦版) (2.0.0 或更高版本)。 ([http://s.brother/cuoad/\)](http://s.brother/cuoad/)
- 若要使用 CanvasWorkspace,需要有 CanvasWorkspace 登入 ID。 如果您沒有免費帳戶,請在安裝後顯示的畫面上按一下 [Create New Account (建立新帳戶) ], 然後依照畫面上的指示建立帳 戶。
- CanvasWorkspace (網路版)不能建立和編輯資料。

<span id="page-3-1"></span>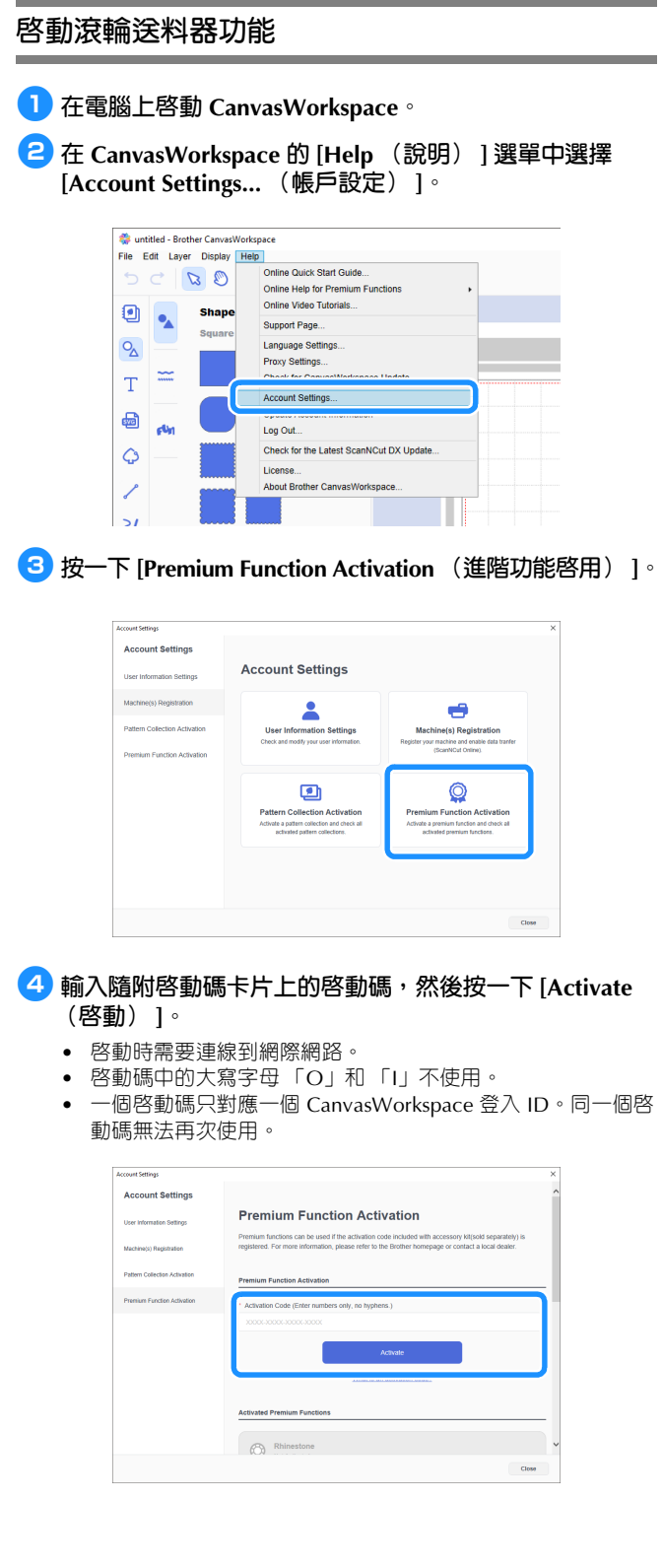

<sup>e</sup>**顯示啟動確認訊息時,請確認訊息內容,如果正確,按一 下 [Activate (啟動) ]。**

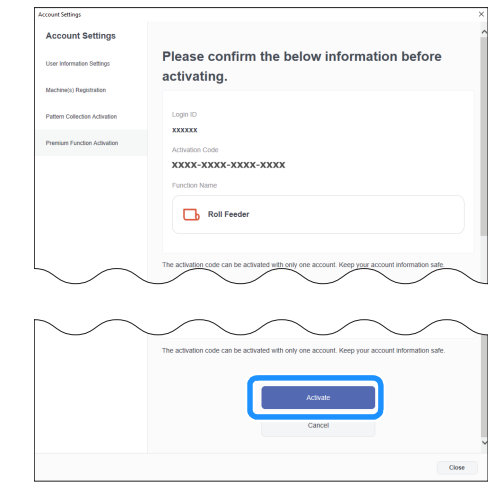

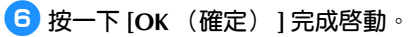

#### <span id="page-4-0"></span>**創建資料**

使用 CanvasWorkspace 創建滾輪送料器資料。

#### ■ **準備格式**

<sup>a</sup>**在電腦上啟動 CanvasWorkspace。**

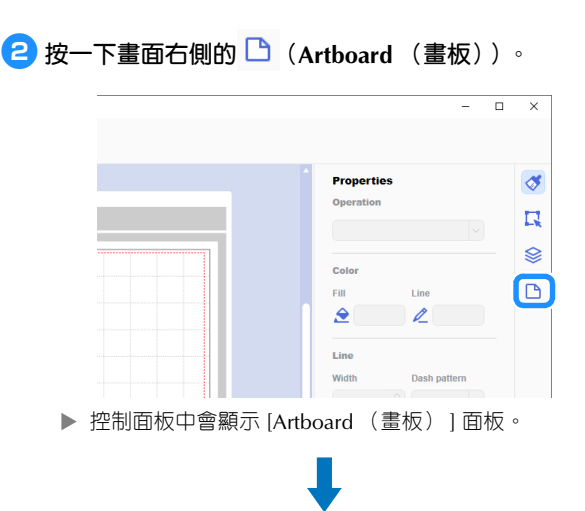

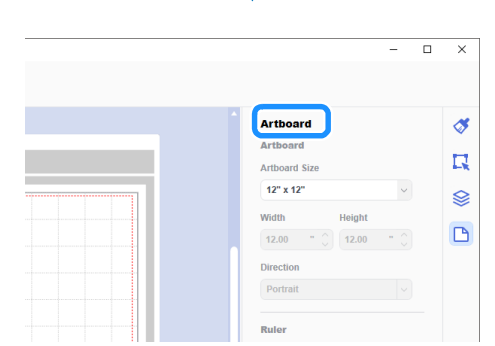

<sup>c</sup>**選擇 [Artboard Size (畫板尺寸) ] 下的 [Rolled Material (捲軸材料) ]。**

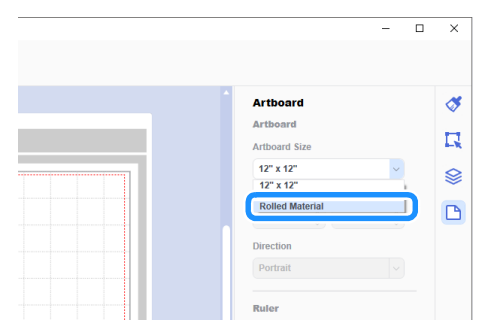

背景中未顯示襯墊。

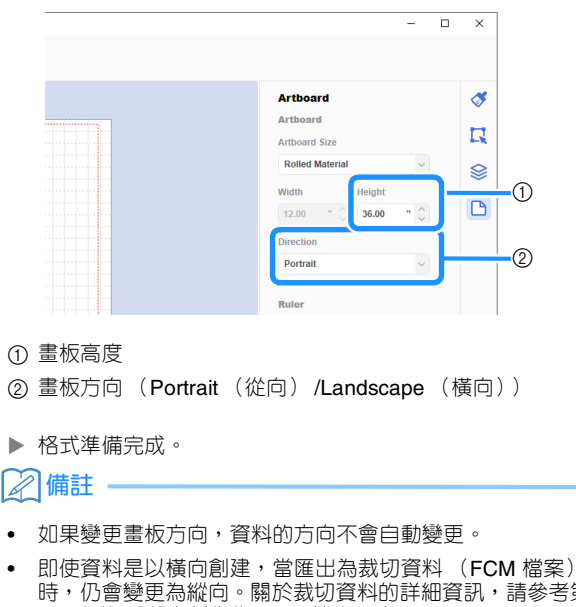

<sup>d</sup>**如有需要,可變更畫板高度及方向。**

- 
- 時,仍會變更為縱向。關於裁切資料的詳細資訊,請參考[第](#page-7-0) 7 [頁上的 「將資料作為](#page-7-0) FCM 檔案匯出」。
- 畫板尺寸顯示為材料尺寸。紅框代表裁切區域。紅框以外的 上下左右區域內都不能裁切。

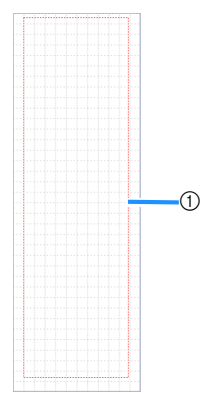

① 紅框

#### <span id="page-5-1"></span>■ **創建裁切資料**

您可在 CanvasWorkspace 建立原創資料或匯入資料,然後進 行編輯。以下我們以編輯內建的範例花樣為例來創建資料。

<sup>a</sup>**在物件面板選擇 (Roll Feeder (滾輪送料器)),將花 樣拖曳到描繪區。**

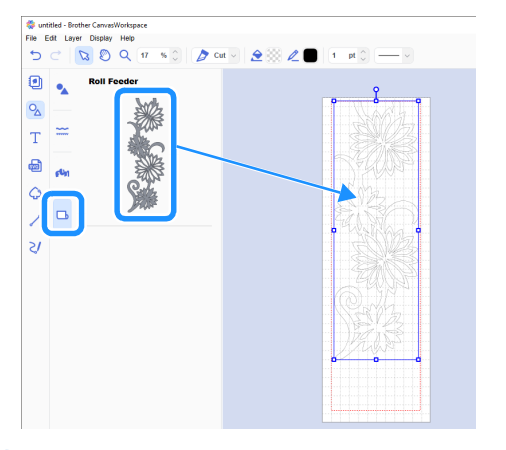

#### **備註**

- 調整花樣,使其位於紅框範圍内。詳細資訊請參考第4[頁上](#page-4-0) [的 「創建資料」](#page-4-0)。
- 亦可按一下花樣,將其定位在描繪區。
- 使用機器創建的資料,如掃描資料或内建花樣,亦可用於滾 輪送料器。將資料匯入 CanvasWorkspace 之後,選擇 [Artboard Size (畫板尺寸) ] 下的 [Rolled Material (捲軸 材料) ],然後匯出為 FCM 檔案。

## <sup>b</sup>**編輯範例花樣。**

#### **備註**

- 關於在 CanvasWorkspace 編輯的詳細資訊,請參考 [Help (說明) ] 選單中的 [Online Video Tutorials... (線上影片教 程 ...) ]
- 透過在資料的前端新增邊界,使資料之間具有特定的間隔, 可連續裁出多個副本。
- ▶ 創建裁切資料之後,將其匯出或傳輸到裁切機。關於將資料 ESALAXSALTALIX ASANGELISAN ANISIAXSALA ANISIALITY<br>作為 FCM 檔案 (以便在裁切機讀取)匯出到電腦或 USB 隨 身碟的詳細資訊,請參考第 7 [頁上的 「將資料作為](#page-7-0) FCM 檔 [案匯出」](#page-7-0)。 關於將材料傳輸到機器的詳細資訊,請參考第 8 [頁上的](#page-8-0) [「將資料傳送到機器」。](#page-8-0)

<span id="page-5-0"></span>**粗切框功能**

粗切是將裁切花樣周圍不需要的部分切除,只將需要的部分留 在背襯紙或背襯膜上。

使用粗切框功能可在花樣周圍裁切一個大致的框 (粗切框), 以便輕鬆撕下不需要的部分。

以下我們以應用程式隨附的花樣為例進行說明。

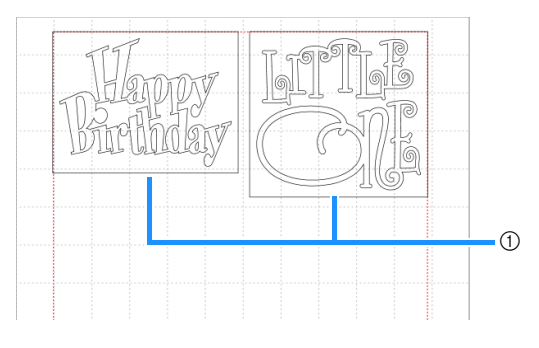

① 粗切框

有粗切框和無粗切框的區別如下。

● 無粗切框

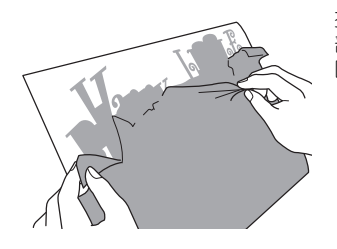

撕下大面積不需要的部分時,這些 。<br>部分互相黏連或黏住需要的部分, 因此難以撕下。

● 有粗切框

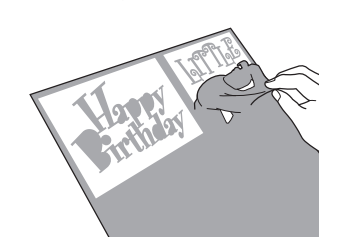

裁切粗切框後,不需要的部分會被 切小,因此易於撕下。

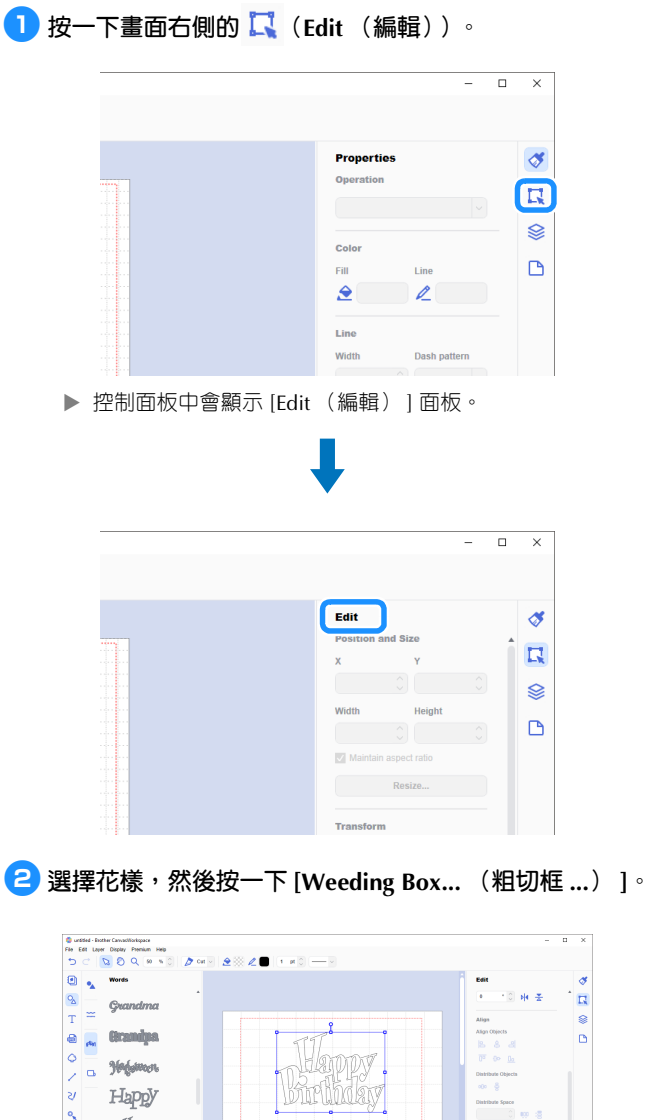

<span id="page-6-0"></span>

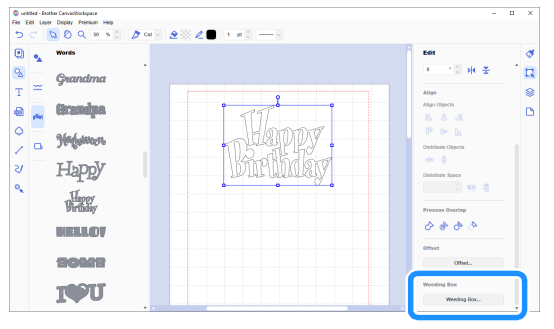

▶ 顯示 [Create Weeding Box (建立粗切框) ] 對話方塊。

<span id="page-6-1"></span><sup>c</sup>**選擇指定粗切框尺寸的方式。**

■ **[Specify the Spacing from the Selected Object (指定與所選物件的間隔) ]** 

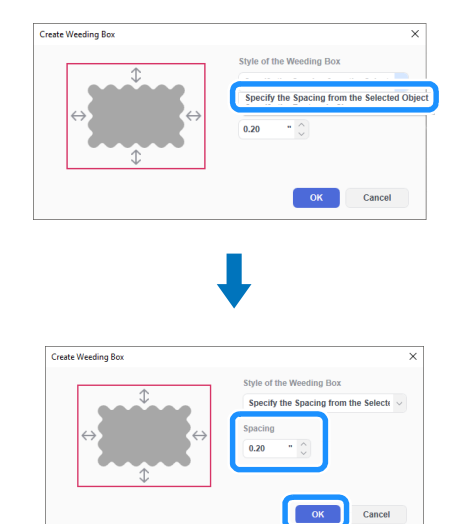

指定數值,然後按一下 [OK (確定) ]。

# ■ **[Specify the Rectangle Size (指定矩形大小) ]**

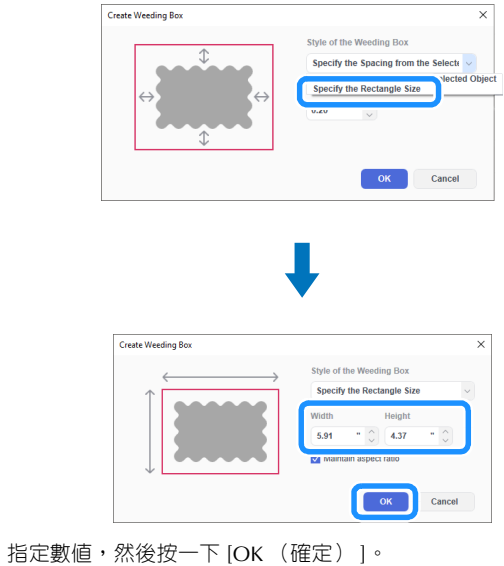

# **4 針對每個要使用粗切框裁切的物件重複步驟 2 及 3 ·**

粗切框創建完成。

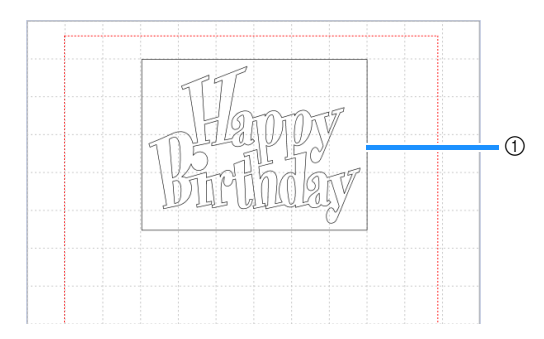

① 粗切框

# **備註**

• 創建的粗切框資料儲存在與花樣資料不同的圖層上。

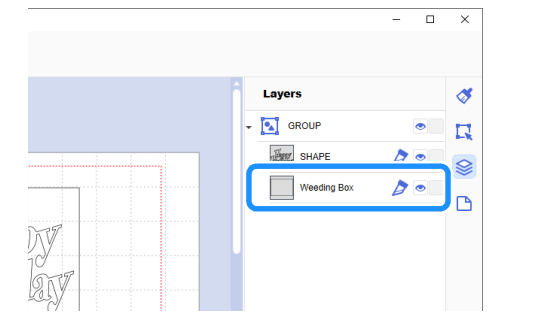

## <span id="page-7-0"></span>**將資料作為 FCM 檔案匯出**

將資料作為 FCM 檔案儲存於電腦或 USB 隨身碟,然後使用 USB 隨身碟將資料傳輸到裁切機。

▶ 關於將資料直接從 CanvasWorkspace 傳輸到裁切機的詳細 資訊,請參考第 8 [頁上的 「將資料傳送到機器」。](#page-8-0)

#### ■ 儲存到 USB 隨身碟

<sup>a</sup>**將 USB 隨身碟插入電腦的 USB 連接埠。**

<sup>b</sup>**在 CanvasWorkspace 的 [File(檔案)] 選單中選擇 [Export FCM File... (匯出 FCM 檔案 ...) ]。**

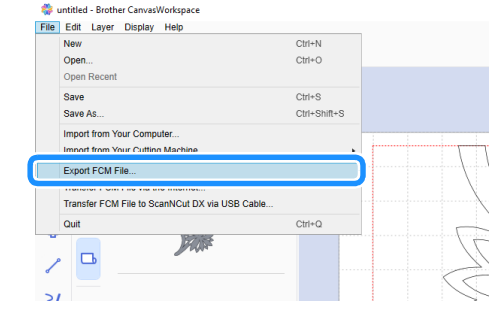

# **註釋**

• 若要匯出滾輪送料器的資料,編輯資料時,必須選擇 [Artboard Size (畫板尺寸) ] 下的 [Rolled Material (捲軸 材料) ]。匯出資料之前,請再次檢查此設定。詳細資訊請 參考第 4 [頁上的 「創建資料」。](#page-4-0)

#### <sup>c</sup>**選擇 [USB Drive (USB 磁碟機) (\*)] 作為目的地,然後按 一下 [Save (儲存) ]。**

\* 此指定視所用作業系統而異。

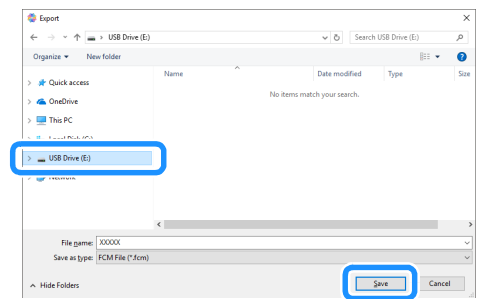

▶ 資料作為 FCM 檔案儲存於 USB 隨身碟。

## <span id="page-8-0"></span>**將資料傳送到機器**

在 CanvasWorkspace 開啟的資料可作為 FCM 檔案 (以便在 裁切機讀取)傳輸到裁切機。

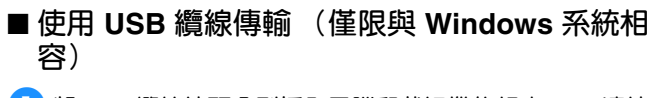

<sup>a</sup>**將 USB 纜線接頭分別插入電腦和裁切機的相應 USB 連接 埠。**

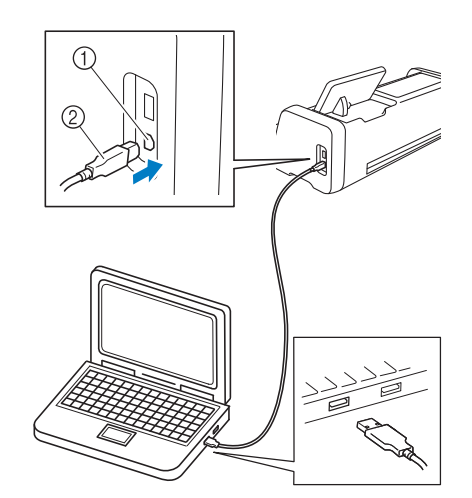

- a USB 連接埠 (電腦用)
- **2 USB 續線**

# **註釋**

- USB 纜線上的接頭只能從一個方向插入連接埠。如果難以 插入,請不要用力插入,應檢查接頭方向。
- 將滾輪送料器的資料傳輸到裁切機時,機器上必須顯示主頁 畫面。

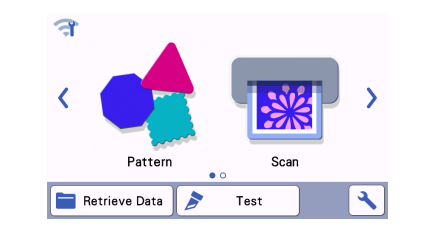

<sup>b</sup>**在 CanvasWorkspace 的 [File (檔案) ] 選單中選擇 [Transfer FCM File to ScanNCut DX via USB Cable... (透 過 USB 纜線傳輸 FCM 檔案至 ScanNCut DX...) ]。**

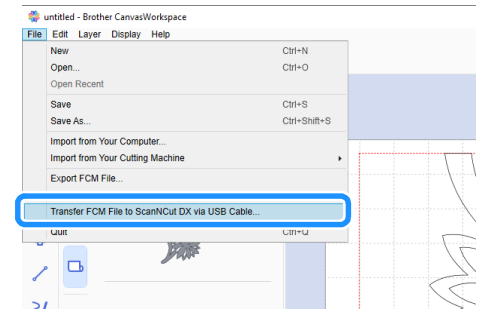

▶ 顯示訊息時,代表資料已傳送到機器,請確認詳細内容後按 一下 [OK (確定) ]。

# **註釋**

• 若要傳輸滾輪送料器的資料,編輯資料時,必須選擇 [Artboard Size (畫板尺寸) ] 下的 [Rolled Material (捲軸 材料) ]。傳輸資料之前,請再次檢查此設定。詳細資訊請 參考第 4 [頁上的 「創建資料」。](#page-4-0)

#### ■ **透過無線網路連線傳輸**

- 需要連線到網際網路。
- 機器必須連線到無線網路。只有與 CanvasWorkspace 建立連線 後,方可使用此功能。關於建立連線的詳細資訊,請參考裁切 機的無線網路設定手冊。

<sup>a</sup>**在 CanvasWorkspace 的 [File (檔案) ] 選單中選擇 [Transfer FCM File via the Internet... (透過網路傳輸 FCM 檔案 ...) ]。**

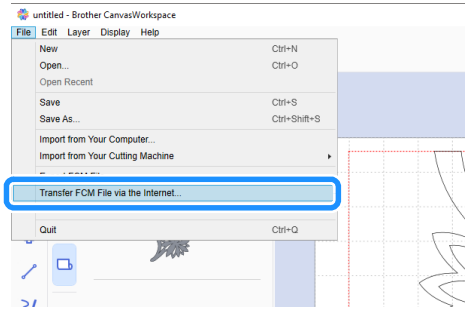

▶ 顯示訊息時,代表資料已傳送到機器,請確認詳細内容後按 一下 [OK (確定) ]。

# **註釋**

• 若要傳輸滾輪送料器的資料,編輯資料時,必須選擇 [Artboard Size (畫板尺寸) ] 下的 [Rolled Material (捲軸 材料) ]。傳輸資料之前,請再次檢查此設定。詳細資訊請 參考第 4 [頁上的 「創建資料」。](#page-4-0)

# <span id="page-9-0"></span>**安裝滾輪送料器**

若要安裝滾輪送料器進行裁切,必須準備好裁切機,並將滾輪送料器及捲軸材料安裝到機器。

<span id="page-9-3"></span><span id="page-9-2"></span><span id="page-9-1"></span>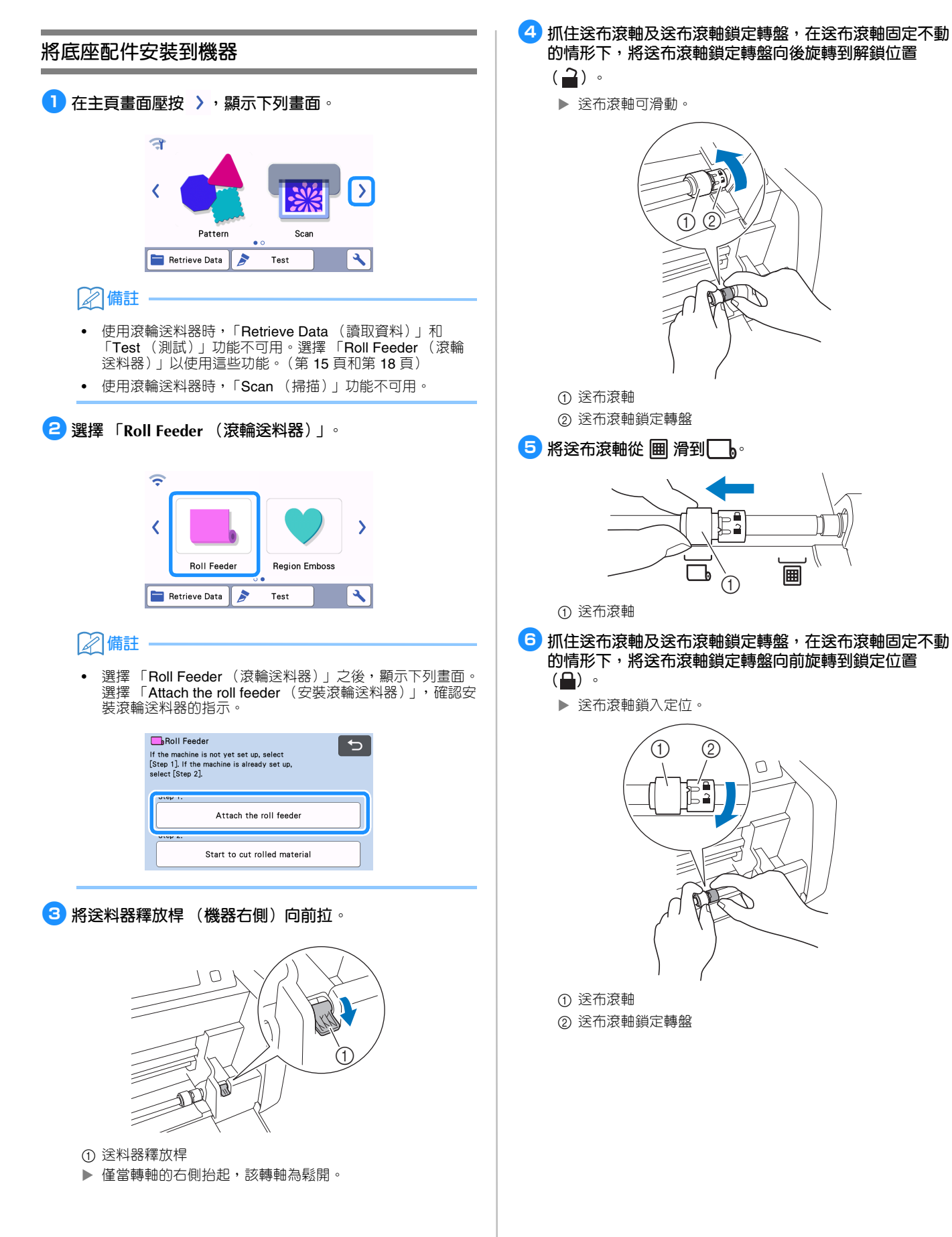

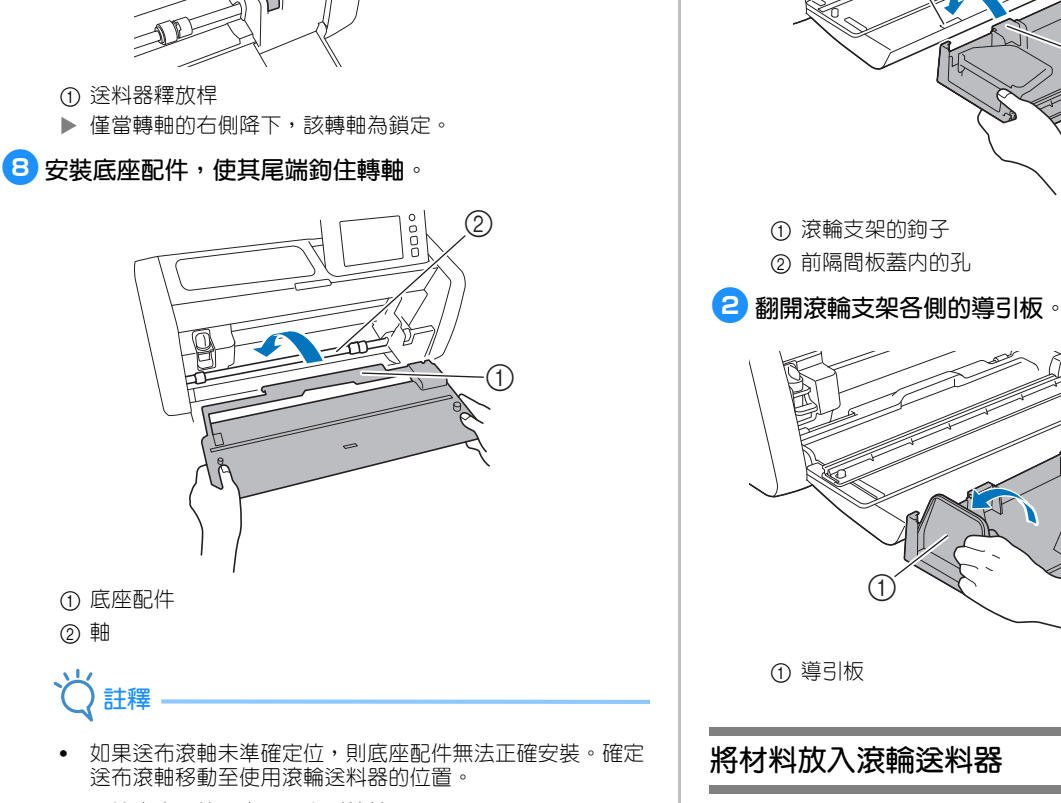

1

• 壓按底座配件,牢固固定到轉軸。

<span id="page-10-2"></span><sup>g</sup>**將送料器釋放桿 (機器右側)恢復原位。**

 $\circlearrowright$ 

• 確定底座配件貼緊前隔間板蓋。

<span id="page-10-1"></span><sup>a</sup>**插入材料時,將左側導引板的固定栓嵌入材料的紙芯,然 後將捲軸放在四個支撐滾輪上。 放入材料時,應從頂部捲開,裁切面朝上。**

<sup>a</sup>**將滾輪支架向下,使其鉤子嵌入前隔間板蓋的孔內。**

 $^{\circledR}$ 

 $\bigcap$ 

 $\Omega$ 

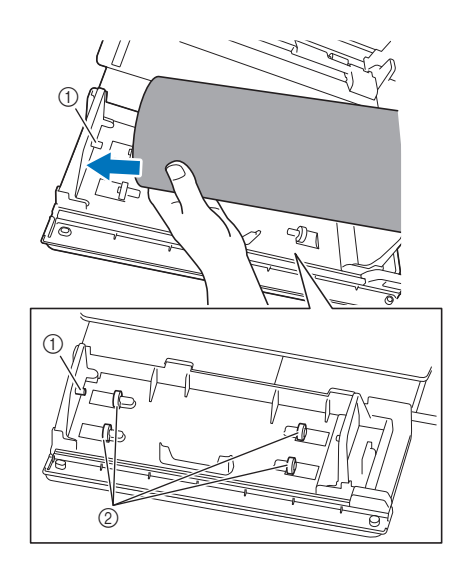

a 導引板的固定栓 b 支撐滾輪

<span id="page-10-0"></span>**安裝滾輪支架**

<span id="page-11-1"></span>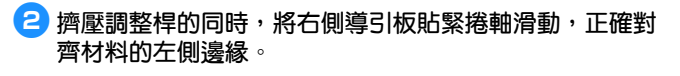

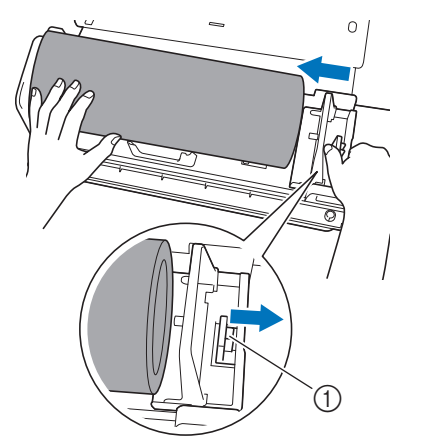

#### ① 調整桿

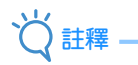

• 材料正確放入後,導引板與捲軸右側之間應有約 2 至 3 mm 的空隙。對齊材料的左側邊緣後,調整導引板。

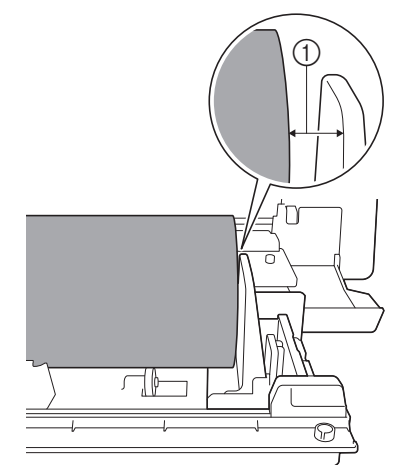

a 約 2 至 3 mm 的空隙

#### <span id="page-11-0"></span>**檢查材料末端**

確保材料末端均勻修剪,以滿足下列所有條件。

- a 必須平直。
- b 材料左右邊緣必須平行。

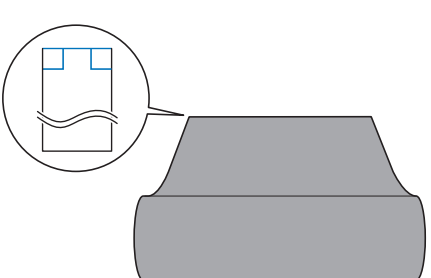

如果材料不符合上述條件 (1 與 2),可能無法正確送入。 送入材料前,務必確認此項。

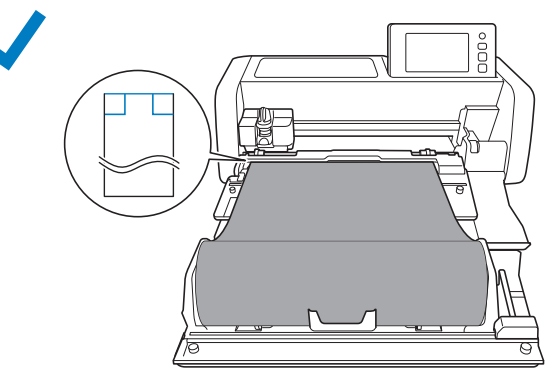

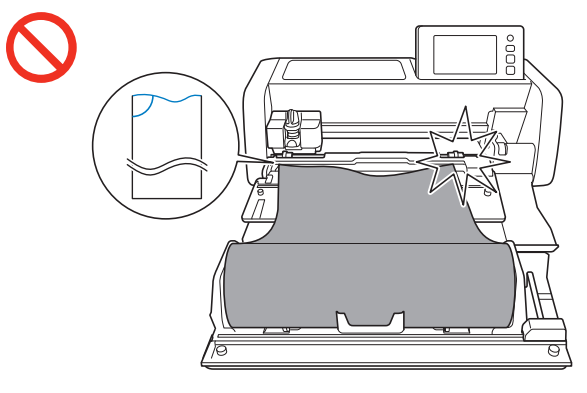

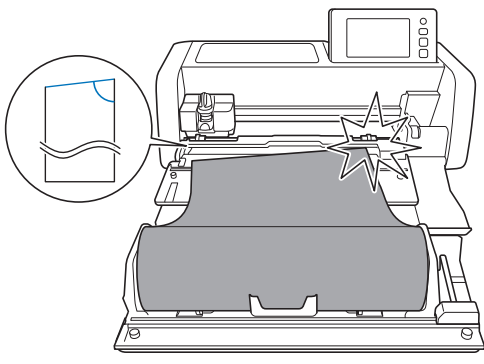

<span id="page-12-0"></span>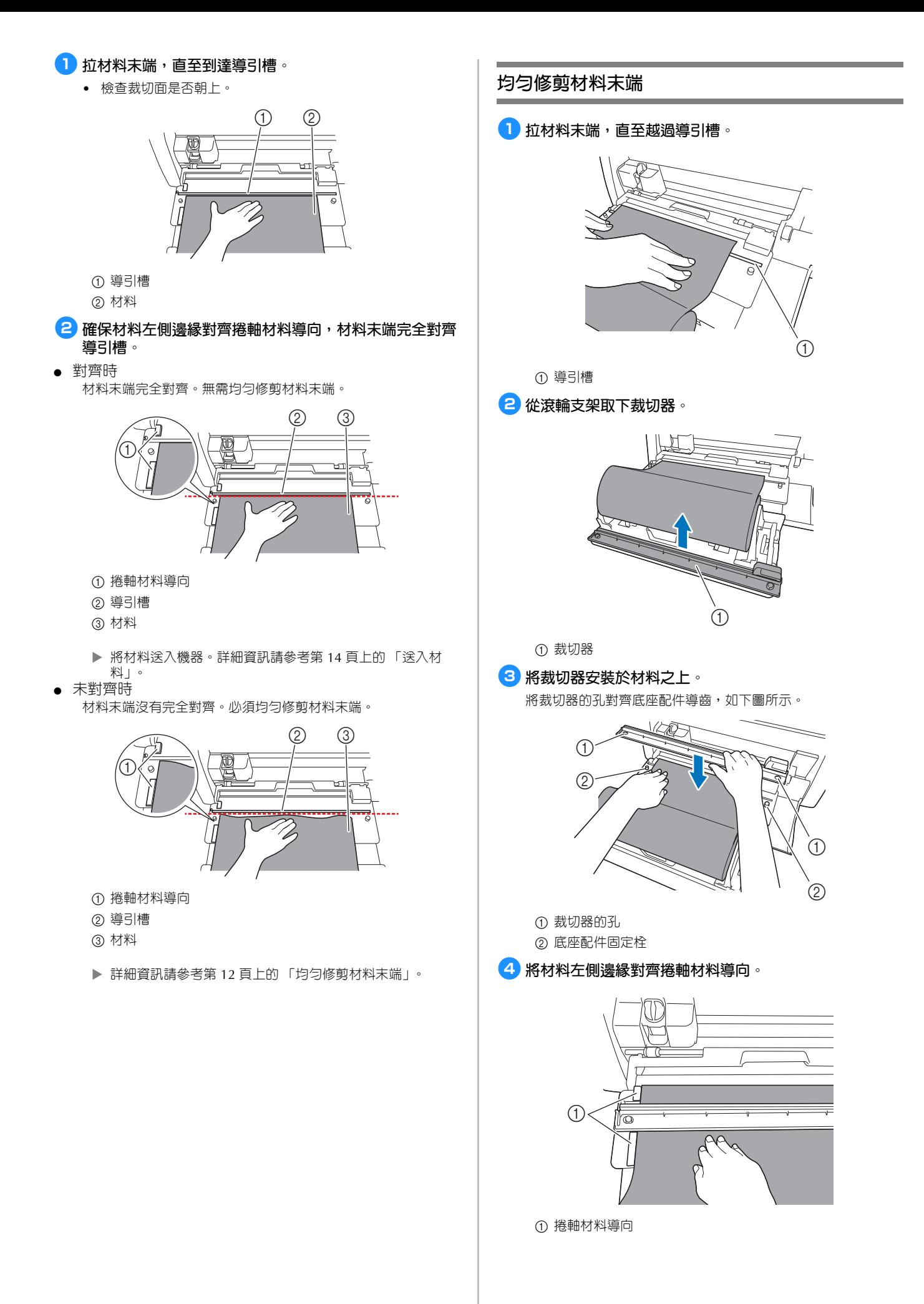

![](_page_13_Picture_0.jpeg)

<span id="page-13-0"></span>**註釋**

如果材料無法輕鬆裁切:

- 如果裁切無法順利開始,如材料卡在刀片上,請參考下列方 法重試,切勿過度用力滑動刀片。過度用力滑動裁切刀片可 能造成損害。
	- 。<br>- 如果材料不是很柔軟,將裁切器緊緊向下按壓在材料右 側。
	- 如果材料相當柔軟且過於捲曲,將裁切器緊緊向下按壓 在材料中間。

# <span id="page-14-0"></span>**送入材料** <sup>a</sup>**使材料左側邊緣與捲軸材料導向保持對齊,將材料輕輕插 入左右送布滾軸。材料插入送布滾軸之下保持不動的情形** 下,按操作板的 **1**。  $\circledS$  $\sum_{i=1}^n\sum_{i=1}^n\frac{1}{i}$ ♦  $\mathbb{Z}$  $\overline{\phantom{a}}$  $\hat{\textcirc}$ r<br>O a 捲軸材料導向 b 送布滾軸  $\odot$  $\mathscr{B}$ erpe<br>B  $\omega$  $\left(\begin{matrix}\blacksquare\end{matrix}\right)$ 7 ຫ ھي<br>آ ढ़ D ▶ 材料送入定位後,滾輪送料器準備作業即完成。此時請確認 左右送布滾軸完全通過材料。 **備註** • 如果材料卡住,請移除卡住的材料。詳細資訊請參考第 30

[頁上的 「材料卡在機器中」](#page-30-0)。

# <span id="page-15-0"></span>**讀取機器上的滾輪送料器資料並裁切**

讀取裁切機上 CanvasWorkspace (電腦版)創建的資料。裁切機不能編輯資料,亦不能使用掃描功能。

÷.

<span id="page-15-1"></span>![](_page_15_Picture_284.jpeg)

# **備註**

- 檢測 USB 隨身碟可能需要花一些時間。插入 USB 隨身碟 後,按下任何鍵之前,請等待 5-6 秒。(時間長短因 USB 隨身碟而異。)
- 使用備有存取顯示燈號的 USB 隨身碟時,請等到燈號停止 閃爍為止。
- 若出現錯誤指示,請再次壓按 / 2
- ▶ 壓按要讀取的花樣,會顯示資料確認畫面。

![](_page_15_Picture_285.jpeg)

#### **備註**

- 僅顯示滾輪送料器的資料。
- 無論花樣大小,僅顯示從花樣前端起 610 mm (24") 的區域。
- b 從 CanvasWorkspace 讀取 (透過無線網路連線)。
- ▶ 顯示花樣配置的預覽畫面。關於預覽畫面的詳細資訊,請參 考第16頁上的「裁切」中的步驟 2。
- c 從 CanvasWorkspace 讀取 (使用 USB 纜線)。
- ▶ 顯示花樣配置的預覽畫面。關於預覽畫面的詳細資訊,請參 考第16頁上的「裁切」中的步驟 2。

<span id="page-16-0"></span>![](_page_16_Figure_0.jpeg)

<span id="page-16-1"></span> $\rightarrow$ 

 $\overline{\phantom{a}}$ 

 $\boldsymbol{\mathcal{L}}$ 

![](_page_17_Picture_0.jpeg)

• 詳細資訊請參考第 20 [頁上的 「試送」](#page-20-0)。

![](_page_17_Picture_271.jpeg)

# <sup>e</sup>**壓按 變更裁切開始位置。**

• 詳細資訊請參考第 21 [頁上的 「變更裁切開始位置」](#page-21-0)。

![](_page_17_Picture_5.jpeg)

<sup>f</sup>**壓按 「Start (開始)」鍵開始裁切。**

![](_page_17_Picture_7.jpeg)

▶ 完成裁切後,機器停止在花樣的底部。

```
g選擇 「Finish (完成)」,從裁切停止點開始裁切材料。
```
![](_page_17_Picture_10.jpeg)

- ▶ 顯示送入材料的指示。確認詳細内容,然後壓按 「OK (確 定)」鍵。
- ▶ 材料開始送入,直至花樣底部到達底座配件上的裁切器。

**備註**

- 選擇 「Continue to cut (繼續裁切)」,繼續裁切其他花樣 但不切斷材料。詳細資訊請參考第 22 [頁上的 「連續裁](#page-22-0) [切」](#page-22-0)。
- ▶ 顯示切斷材料的指示。
- 壓按 ?,確認指示。

<sup>h</sup>**將裁切器安裝於材料之上。** 將裁切器的孔對齊底座配件導齒。

> $(2)$  $(2)$  $\circled{\scriptstyle 1}$  $\bigcap$

① 裁切器的孔

2 底座配件固定栓

#### <span id="page-17-1"></span>**3 將裁切器穩固地壓在材料的右側。兩者固定不動,將裁切 刀片從右向左滑動以裁切材料。**

一邊輕輕按壓,一邊滑動裁切刀片。

- 裁切結果會在花樣末端留下 10 mm (0.4") 的邊界。
- 停止操作,將材料在切斷前送出的方法:壓按 | | | | | | 將材料朝 自己送出。

![](_page_17_Picture_25.jpeg)

a 裁切器 ② 裁切刀片

# **註釋**

如果材料無法輕鬆裁切:

- 如果裁切無法順利開始,如材料卡在刀片上,請參考下列方 法重試,切勿過度用力滑動刀片。過度用力滑動裁切刀片可 能造成損害。
	- ----------<br>如果材料不是很柔軟,將裁切器緊緊向下按壓在材料右 側。
	- 。。<br>如果材料相當柔軟且過於捲曲,將裁切器緊緊向下按壓 在材料中間。

# <sup>j</sup>**切斷材料後,確認指示,然後壓按 「OK (確定)」鍵。**

![](_page_18_Picture_1.jpeg)

![](_page_18_Picture_2.jpeg)

▶ 切斷的材料從本機後方送出。

#### <span id="page-18-0"></span>**測試裁切**

對作品要使用的材料類型執行測試裁切或描繪,檢查是否符合 所要的效果。本節說明執行測試裁切的步驟。

![](_page_18_Figure_6.jpeg)

![](_page_18_Picture_7.jpeg)

- 測試花樣會自動排列在測試畫面上。
- **2 確保測試花樣不會與作品花樣重疊。壓按 → → → 重新 定位測試花樣。亦可在畫面上拖曳測試花樣來移動。**

![](_page_18_Picture_10.jpeg)

a 變更花樣排列。

- 變更花樣排列時,壓按此鍵可在編輯畫面進行調整。 如果花樣排列被變更,則下次執行測試裁切時,花樣會自動 排列在同一位置。
- ② 壓按此鍵可調整花樣形狀及尺寸。 如果花樣形狀和尺寸被變更,則下次執行測試裁切時,花樣 會自動以相同的形狀和尺寸排列。

#### **備註**

- 測試花樣預設排列在裁切區域的左上角。
- 若要檢查測試裁切的結果並同時繼續送入材料,測試花樣必 須排列在低於預設位置。

![](_page_18_Figure_17.jpeg)

② 測試裁切花樣預設的排列位置

c 測試預覽畫面

![](_page_19_Picture_0.jpeg)

![](_page_19_Picture_1.jpeg)

**備註**

- 使用滾輪送料器時,半切會自動開啟。
- ▶ 裁切後,顯示下列畫面。

![](_page_19_Picture_5.jpeg)

檢查測試裁切的結果。

詳細資訊請參考第 19 [頁上的 「檢查測試裁切結果」。](#page-19-1) • 壓按 「Start (開始)」鍵,開始裁切作品的花樣。

- 裁切完成後,請參考第 16 [頁上的 「裁切」](#page-16-0)中的步驟 2 。
- 壓按 「Test again (再次測試)」鍵,再次執行測試裁切。 詳細資訊請參考第 19 [頁上的 「變更裁切壓力設定」](#page-19-2)。
- 壓按 11 進行試送。 詳細資訊請參考第 20 [頁上的 「試送」](#page-20-0)。

#### <span id="page-19-1"></span>■ **檢查測試裁切結果**

根據測試裁切結果調整裁切壓力。 反覆執行測試裁切並調整裁切壓力,直到材料裁切整齊。

![](_page_19_Picture_13.jpeg)

![](_page_19_Figure_14.jpeg)

#### **適當的裁切壓力**

適當的裁切壓力是材料表層能夠裁切整齊但不會切到背襯 紙。

![](_page_19_Picture_17.jpeg)

#### **備註**

• 刮刀與鉤針組的刮鉤 (CASPHK 1) 適用於從背襯紙或背襯膜 撕下半切材料。如需購買刮刀與鉤針組 (CASPHK 1),請洽 詢購買本產品的經銷商。

#### <span id="page-19-2"></span>■ **變更裁切壓力設定**

半切的適當壓力是自動設定的;但某些類型的材料可能無法裁切整 齊。

如果材料無法裁切整齊,請參考下表調整裁切壓力的設定。由於刀 片可能穿透材料,每次提高設定後,請進行測試裁切。

![](_page_19_Picture_272.jpeg)

#### <span id="page-19-0"></span>**變更裁切壓力設定**

<sup>a</sup>**測試裁切完成後顯示下列畫面時,壓按 「Test again (再 次測試)」鍵顯示測試畫面。**

![](_page_19_Picture_26.jpeg)

**2 壓按 → 鍵將測試花樣移到其他位置。亦可在畫面上 拖曳測試花樣來移動。**

![](_page_19_Picture_28.jpeg)

<span id="page-20-1"></span><span id="page-20-0"></span>![](_page_20_Picture_0.jpeg)

<sup>d</sup>**試送完成後,顯示以下訊息。壓按 「OK (確定)」鍵返 回預覽畫面。**

![](_page_21_Picture_1.jpeg)

▶ 如果材料長度滿足裁切花樣的長度,只會送入花樣長度所需 的材料,然後材料返回送入的開始位置。 如果材料長度不滿足裁切花樣的長度,則不會返回送入的開 始位置。

**備註**

- 如果材料在機器內卡住,請移除卡住的材料。詳細資訊請參 考第 30 [頁上的 「材料卡在機器中」。](#page-30-0)
- 如果材料過於捲曲,將無法正確送入。在這種情況下,撫平 **捲曲後再次放入。**

<span id="page-21-0"></span>**變更裁切開始位置** 

裁切開始位置可按照 (送入方向)向上或向下移動到所需位 置。

<span id="page-21-1"></span>![](_page_21_Figure_8.jpeg)

## <span id="page-22-0"></span>**連續裁切**

裁切花樣後,可在不切斷材料的情形下,繼續裁切相同或不同 的花樣。

![](_page_22_Picture_2.jpeg)

#### **備註**

- 若要變更裁切開始位置,請參考第 21 [頁上的 「變更裁切開](#page-21-0) [始位置」。](#page-21-0)
- 裁切開始位置亦可用創建裁切資料時在前端增加空白的方式 進行調整。詳細資訊請參考第 5 [頁上的 「創建裁切資料」。](#page-5-1)

# ■ **繼續裁切不同花樣**

- <sup>a</sup>**壓按 「Continue to cut (繼續裁切)」。** Finish Continue to cut 顯示預覽畫面。 **2** 在預覽畫面壓按 5 Q  $\Rightarrow$ Please select  $\mathcal{L}$ Î. Test  $10$ ▶ 壓按 <br /> **l**後, 顯示 「OK to delete data showing on the screen? (確定要刪除畫面上顯示的資料 ?)」訊息。 壓按 「OK (確定)」鍵。 <sup>c</sup>**選擇 「Start to cut rolled material (開始裁切捲軸材 料)」,然後讀取其他花樣。** Roll Feeder  $\overline{\mathbf{P}}$ If the machine is not yet set up, select<br>
[Step 1]. If the machine is already set up,<br>
select [Step 2]. Step  $1$ : Attach the roll feeder Start to cut rolled material
	- 詳細資訊請參考第 15 [頁上的 「讀取機器上的資料」。](#page-15-1)

# **備註**

- 若要變更裁切開始位置,請參考第 21 [頁上的 「變更裁切開](#page-21-0) [始位置」。](#page-21-0)
- 裁切開始位置亦可用創建裁切資料時在前端增加空白的方式 進行調整。詳細資訊請參考第 5 [頁上的 「創建裁切資料」。](#page-5-1)

<span id="page-23-0"></span>必須取下滾輪送料器,才能將材料貼到襯墊進行裁切。

![](_page_23_Picture_2.jpeg)

![](_page_24_Picture_0.jpeg)

![](_page_24_Picture_1.jpeg)

a 調整桿

<sup>h</sup>**取出材料,確保材料沒有卡在滾輪支架的導引板固定栓 上。**

![](_page_24_Picture_4.jpeg)

a 導引板的固定栓

<sup>i</sup>**將滾輪支架的左右導引板向下折。**

![](_page_24_Figure_7.jpeg)

① 導引板

<sup>j</sup>**抬高滾輪支架,將滾輪支架的鉤子從前蓋內的孔取出。**

 $\textcircled{\scriptsize{1}}$ 

1

2

 $\odot$ 

<sup>k</sup>**疊放底座配件、滾輪支架及裁切器,妥善保管。** • 搬移滾輪支架時,請用雙手托住支架底部。

① 滚輪支架的鉤子 ② 前隔間板蓋内的孔

 $^{\circledR}$ 

① 底座配件 ② 滾輪支架 ③ 裁切器

# <span id="page-25-0"></span>**消耗品/維修保養**

## <span id="page-25-1"></span>**更換標準**

為了安全操作本機,請根據更換標準更換以下耗材。如需購買 零件,請洽詢您購買本產品的經銷商或最近的 Brother 授權服 務中心。關於選購配件的詳細資訊,請參考裁切機的使用說明 書或本說明書的第 [2](#page-2-1) 頁。

#### **裁切刀片**

下列情形下應更換:

- 材料切痕粗糙,導致成品品質降低
- 切邊變鈍
- 刀片有缺口 (如果刀鋒或裁切壓力設定為高於所需値時,仍 然無法裁切,表示刀片可能有缺口。)

關於更換刀片或清潔固定座的詳細資訊,請參考裁切機的使用 說明書。

#### **裁切刀片**

下列情形下應更換:

- 材料切口粗糙或材料無法完全切斷
- 切邊變鈍
- 刀片有缺口

![](_page_25_Picture_14.jpeg)

• 切勿拆解裁切刀片。

#### <span id="page-25-2"></span>**更換裁切刀片**

#### <span id="page-25-3"></span>■ 取下裁切刀片

![](_page_25_Picture_18.jpeg)

① 止刀器

<sup>a</sup>**將位於裁切器左端的止刀器輕輕回推。**

▶ 止刀器會向下移,以便將裁切刀片從裁切器取出。

![](_page_25_Picture_22.jpeg)

# ① 止刀器

**備註**

• 切勿強行推拉止刀器,否則可能造成損壞。

<sup>b</sup>**將裁切刀片向左側滑動,將其從裁切器取出。**

![](_page_25_Picture_27.jpeg)

<span id="page-26-0"></span>![](_page_26_Picture_0.jpeg)

<sup>c</sup>**將左側凸出部分嵌入裁切器的滑軌。**

![](_page_26_Picture_2.jpeg)

a 裁切刀片的凸出部分 b 滑軌

![](_page_26_Picture_4.jpeg)

![](_page_26_Picture_5.jpeg)

![](_page_26_Picture_6.jpeg)

# <span id="page-27-0"></span>**清潔裁切刀片**

如果裁切刀片内部附著材料碎屑、棉絮或灰塵,可能無法裁切 材料。請定期清潔裁切刀片。

![](_page_27_Picture_2.jpeg)

• 切勿拆解裁切刀片。

#### <sup>a</sup>**從裁切器取下裁切刀片。**

• 詳細資訊請參考第 25 [頁上的 「取下裁切刀片」](#page-25-3)中的步驟。

<sup>b</sup>**使用市面售賣的清潔刷清除碎屑、棉絮和灰塵。**

![](_page_27_Picture_7.jpeg)

#### <sup>c</sup>**將裁切刀片裝回裁切器。**

• 詳細資訊請參考第 26 [頁上的 「安裝裁切刀片」](#page-26-0)中的步驟。

# <span id="page-28-0"></span>**故障排除**

如果機器停止正常運作,請在申請維修服務前檢查下列可能的問題以及 Brother Solutions Center 的 FAQ [\(http://s.brother/cpoac/\)](http://s.brother/cpoac/)。 如果問題仍然沒有解決,請聯絡 Brother 客戶服務或 Brother 授權服務中心。有星號 (\*) 的參考頁代表裁切機的使用說明書。關於 無線網路故障排除的說明,請參考裁切機的無線網路設定手冊。

#### **材料**

![](_page_28_Picture_278.jpeg)

\* 詳細資訊請參考裁切機的使用說明書。

#### **裁切**

![](_page_29_Picture_283.jpeg)

#### \* 詳細資訊請參考裁切機的使用說明書。

# **裁切刀片**

![](_page_29_Picture_284.jpeg)

<span id="page-30-0"></span>![](_page_30_Picture_1.jpeg)

![](_page_30_Picture_2.jpeg)

- 
- <sup>b</sup>**拔出電源插座的電源線插頭。**

<sup>c</sup>**從轉軸取下底座配件。**

① 底座配件

<sup>d</sup>**將送料器釋放桿 (機器右側)向前拉。**

![](_page_30_Picture_5.jpeg)

- 
- 
- 

![](_page_30_Picture_9.jpeg)

• 如果材料卡在托架底下無法取出,請先關機,從托架取出固 定座,然後用手慢慢移動托架並取出材料。

![](_page_30_Picture_11.jpeg)

- 
- 

 $\bigcirc$  $\bigcirc$ 

![](_page_30_Picture_15.jpeg)

![](_page_30_Picture_17.jpeg)

1

 $\Theta$ 

- a 送料器釋放桿
- ▶ 僅當轉軸的右側抬起,該轉軸為鬆開。可輕鬆取出卡住的材 料。

# **6 移除任何卡住的材料。**

• 將材料慢慢拉出。否則,機器內部零件可能受損。

![](_page_30_Picture_22.jpeg)

- 
- 

![](_page_30_Picture_25.jpeg)

![](_page_30_Picture_26.jpeg)

<sup>h</sup>**將電源線的插頭插入電源插座。**

出現開機畫面時,壓按顯示幕上的任何部份。

 $\odot$ re<br>De

**9** 按操作板上的  $\circledcirc$ 。

![](_page_30_Picture_27.jpeg)

<sup>f</sup>**將送料器釋放桿 (機器右側)恢復原位。**

![](_page_30_Picture_28.jpeg)

#### <span id="page-31-0"></span>■ 材料卡住無法取出

切斷的材料未從機器後方送出。請按照下列步驟移除卡住的材料。

![](_page_31_Picture_2.jpeg)

- 使用裁切刀片切斷材料後,材料可能因為太短無法從機器後 方送出並滯留在機器內。
- <sup>a</sup>**按操作板上的 關機。**
- <sup>b</sup>**拔出電源插座的電源線插頭。**

#### <sup>c</sup>**將後托盤從機器完全取出。**

- 關於取出後托盤的詳細資訊,請參考裁切機的使用說明書。
- <sup>d</sup>**移除任何卡住的材料。**

![](_page_31_Figure_9.jpeg)

a 卡住的材料

#### <sup>e</sup>**將後托盤安裝到機器。**

• 關於安裝後托盤的詳細資訊,請參考裁切機的使用說明書。

<sup>f</sup>**將電源線的插頭插入電源插座。**

**7** 按操作板上的  $\circledcirc$ 。

出現開機畫面時,壓按顯示幕上的任何部份。

<span id="page-32-0"></span>下表列出本機運作時可能出現的一些訊息及其相應的解決方法。

請依照訊息中的指示或下述解決方法執行必要操作。如果問題仍然沒有解決,請聯絡 Brother 客戶服務或 Brother 授權服務中心。

# <span id="page-32-1"></span>**裁切機錯誤訊息**

![](_page_32_Picture_255.jpeg)

# <span id="page-32-2"></span>**CanvasWorkspace 錯誤訊息**

![](_page_32_Picture_256.jpeg)

#### <span id="page-33-1"></span><span id="page-33-0"></span>**滾輪送料器的使用**

用於成捲的自黏塑膠和燙轉材料。捲軸材料應具有背襯且機器可以辨識半切。 捲軸材料可直接送入機器 (無需貼到襯墊)並裁切。使用此配件固定材料,可穩定展開後正確送入。使用滾輪送料器,無需將材 料貼到襯墊,可裁切長花樣或連續、高效的裁切多個花樣。 滾輪送料器專用於 ScanNCut DX 機型。非 ScanNCut DX 機型不適用。 必須在電腦上安裝 CanvasWorkspace (電腦版) 應用程式並編輯花樣,方可使用滾輪送料器功能。

## <span id="page-33-2"></span>**相容的材料**

無需將材料貼到襯墊,必須使用半切來裁切材料。(半切亦可稱為 「吻切」。)

半切是指僅裁切雙層材料的背膠層 (通常是自黏塑膠或燙轉材料\*),而不裁切背襯紙或背襯膜等背襯層的裁切方式。因此只有可 半切的材料才能使用配備滾輪送料器的裁切機進行裁切。(熱感紙、捲軸素描紙等)無背襯層的材料不能使用本配件進行裁切。 不使用滾輪送料器,而是將這類材料貼到襯墊進行裁切。

\* 滾輪送料器配件:用於**選擇**熨燙型材料。

![](_page_33_Figure_7.jpeg)

#### <span id="page-33-3"></span>**可使用的材料範例**

#### <span id="page-33-4"></span>● 自黏塑膠

此種背膠紙材料用於裝飾招牌、窗戶玻璃、牆壁或車輛。該材料分為背膠紙與背襯 (紙或膜)兩層。使用裁切機僅從背膠層裁出 文字或標章花樣後,可直接將花樣貼到牆壁、車輛或其他表面。

\* 先在小範圍表面試貼自黏塑膠,以免傷及表面。

#### 將自黏塑膠貼至表面

![](_page_33_Picture_13.jpeg)

![](_page_33_Picture_15.jpeg)

使用裁切機半切所需花樣。 撕掉多餘部分,僅將花樣留在背襯上。(粗切) 將應用紙\*1 貼到留有花樣的背襯部

![](_page_33_Picture_17.jpeg)

![](_page_33_Picture_18.jpeg)

分。(\*2)

![](_page_34_Figure_0.jpeg)

![](_page_34_Picture_1.jpeg)

![](_page_34_Picture_2.jpeg)

將裁出的花樣轉印到應用紙,使其 保持正確排列。

擦乾淨目標表面後,將自黏塑膠的 裁切片與應用紙一起粘貼。(\*2)

- 最後,只撕掉應用紙。
- \*1 應用紙 (亦稱為轉印紙或自黏紙)是一種低粘性紙張,用於將自黏塑膠貼到目標表面。應用紙需與自黏塑膠搭配使用。<br>\*2 使用利刀 (CASCP1) 或黑轆 (CARRY1) 粘貼雁用紙,以及將白黏塑膠栽切片蘸印到目標表面。如雲購買利刀 (CASCP1) 或
- 使用刮刀 (CASCP1) 或墨轆 (CABRY1) 粘貼應用紙,以及將自黏塑膠裁切片轉印到目標表面。如需購買刮刀 (CASCP1) 或墨轆 (CABRY1),請聯絡購買本產品的經銷商。

#### <span id="page-34-0"></span>● 燙轉材料

燙轉材料用於將花樣熱轉印到 T 恤或運動衫等布料上。該材料分為熱熔黏貼紙和襯料 (紙或膜)兩層。使用裁切機僅從熱熔黏貼 紙裁出文字或標章花樣後,用熱燙機或熨斗按壓背襯,將花樣貼到目標表面。

請參考燙轉材料製造商隨附的使用說明。

#### 將燙轉材料貼到表面

![](_page_34_Figure_12.jpeg)

![](_page_34_Figure_13.jpeg)

在 CanvasWorkspace 中創建花樣。 使用裁切機半切所需花樣。( 請務必翻轉花樣生成鏡像。詳細資 訊請參考裁切機的使用說明書。

![](_page_34_Picture_15.jpeg)

![](_page_34_Figure_16.jpeg)

背襯朝上,將步驟 ③ 裁出的紙放在 使用熱燙機或熨斗轉印花樣。( 布料 (\*2) 等目標表面上。

![](_page_34_Picture_18.jpeg)

![](_page_34_Picture_19.jpeg)

撕掉多餘部分,僅將花樣留在背襯上。(粗切)

![](_page_34_Figure_21.jpeg)

只撕掉背襯。

- $^{\ast 1}$  將一卷熨燙轉印紙放入裝有滾輪送料器的裁切機時,確保材料方向正確。 (第 [35](#page-35-1) 頁)
- \*2 首先檢查燙轉貼片是否可貼到目標表面。
- $^{\ast}$ 3 熱轉印條件 (溫度、燙壓時間等)因所用的材料而異。按照材料隨附的說明書進行使用。

# <span id="page-35-0"></span>**不相容的材料**

#### 下列材料即使有背襯紙或背襯膜也不能使用。材料可能在裁切時分離導致卡住。

#### <span id="page-35-1"></span>**■ 在背襯紙或背襯膜朝下放入捲軸時末端翹起的材料**

使用燙轉材料時,務必檢查此狀況。

材料末端如有翹起,請先裁切為適當尺寸,再貼到襯墊上。

![](_page_35_Picture_5.jpeg)

否則材料可能卡在機器內部。

![](_page_35_Picture_7.jpeg)

![](_page_35_Picture_8.jpeg)

**註釋**

裁切襯墊。

材料末端翹起時,將無法正確送入。

• 如果成捲的熨燙型材料長度不足 610 mm (24"), 建立使用選

• 如果捲軸材料長度超過 610 mm (24"),請先裁切為 610 mm (24") 或以下,然後使用選購的 12" × 24" (305 mm × 610 mm)

購的 12" × 24" (305 mm × 610 mm) 裁切襯墊

材料末端平直或向下彎時,可正確送入。

![](_page_35_Picture_11.jpeg)

a 背襯紙 (背襯膜)捲在內側

■ 左右邊緣不平行的材料

![](_page_35_Picture_12.jpeg)

![](_page_35_Picture_13.jpeg)

![](_page_35_Picture_14.jpeg)

![](_page_35_Picture_15.jpeg)

![](_page_35_Picture_16.jpeg)

![](_page_35_Picture_18.jpeg)

![](_page_35_Picture_19.jpeg)

![](_page_35_Picture_20.jpeg)

![](_page_35_Picture_21.jpeg)

![](_page_35_Picture_22.jpeg)

#### <span id="page-36-0"></span>**可放入滾輪送料器的捲軸材料尺寸**

下列尺寸的捲軸材料可放入滾輪送料器。

![](_page_36_Picture_150.jpeg)

![](_page_36_Picture_3.jpeg)

 $^{\ast 1}$  裁切區最大寬度為 251.8 mm (9.9")。材料左右兩側的某些區域無法裁切。

 $*2$  有紙芯的材料

\*3 おかじ33:;<br>\*3 裁切區的最大長度 (送入方向)為 1,785 mm (70.3")。 (詳細資訊請參考第 22 [頁上的 「連續裁切」](#page-22-0)。)紙捲上剩餘材料的長 度 (送入方向)不足 305 mm (12") 或材料尺寸不足 305 mm × 305 mm (12" × 12") 時,請將材料貼到襯墊上進行送入及裁切。

#### <span id="page-36-1"></span>**可使用的刀片**

使用滾輪送料器 (而非使用襯墊)進行裁切時,自動執行半切。使用滾輪送料器時,使用自動刀片固定座及自動刀片。 使用自動刀片固定座及自動刀片時,請先用作品要用的同一材料進行測試裁切,確認材料可被整齊裁切。如果自動半切未正確執 行,可手動調整裁切壓力。關於調整裁切壓力的詳細資訊,請參考第 19 [頁上的 「變更裁切壓力設定」](#page-19-2)。

#### <span id="page-36-2"></span>**掃描器桿位置**

送入材料時,可能撞到機器的送料裝置,導致送入錯誤。使用滾輪送料器裁切時,將掃描器桿 (機器左側)調至 「2」位置。

![](_page_36_Picture_11.jpeg)

Chinese-trad Version 0